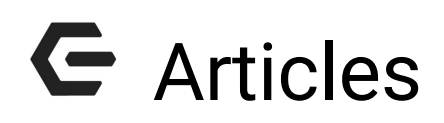

2016 - Fall Edition

# User Guide - Table of Contents

**Overview** 

[Use Cases](https://docs.google.com/document/d/1DGELtf9ig23rKpeYAXRuq-PKC1_KnJxPnz0Mfs4do6w/edit?ts=57dab3fa#heading=h.21ed9el0w5fj)

**Accessing Articles** 

Article Interface

Adding Articles

**[Best Practices](https://docs.google.com/document/d/1DGELtf9ig23rKpeYAXRuq-PKC1_KnJxPnz0Mfs4do6w/edit?ts=57dab3fa#heading=h.x4zyrbjls19g)** 

# **Overview**

**Articles** turn your Clubessential website into an interactive portal that allows for new content to be created by Club **Admins** and **Editors. Articles** are also dynamic in that **Articles** can be **scheduled to post** and have the ability to be **archived.** Distribution is also dynamic, by assigning categories to **Articles**, so they're distributed throughout the website appropriately.

# Use Case(s)

**Articles** have multiple uses, such as: **blogs, tournament results, meeting minutes, or news announcements.** The **Article Plug-in** is typically added on the member home page, however, the plug-in may be added anywhere throughout the website as desired. Clubessential can assist with adding and designing the **Article Plug-in.**

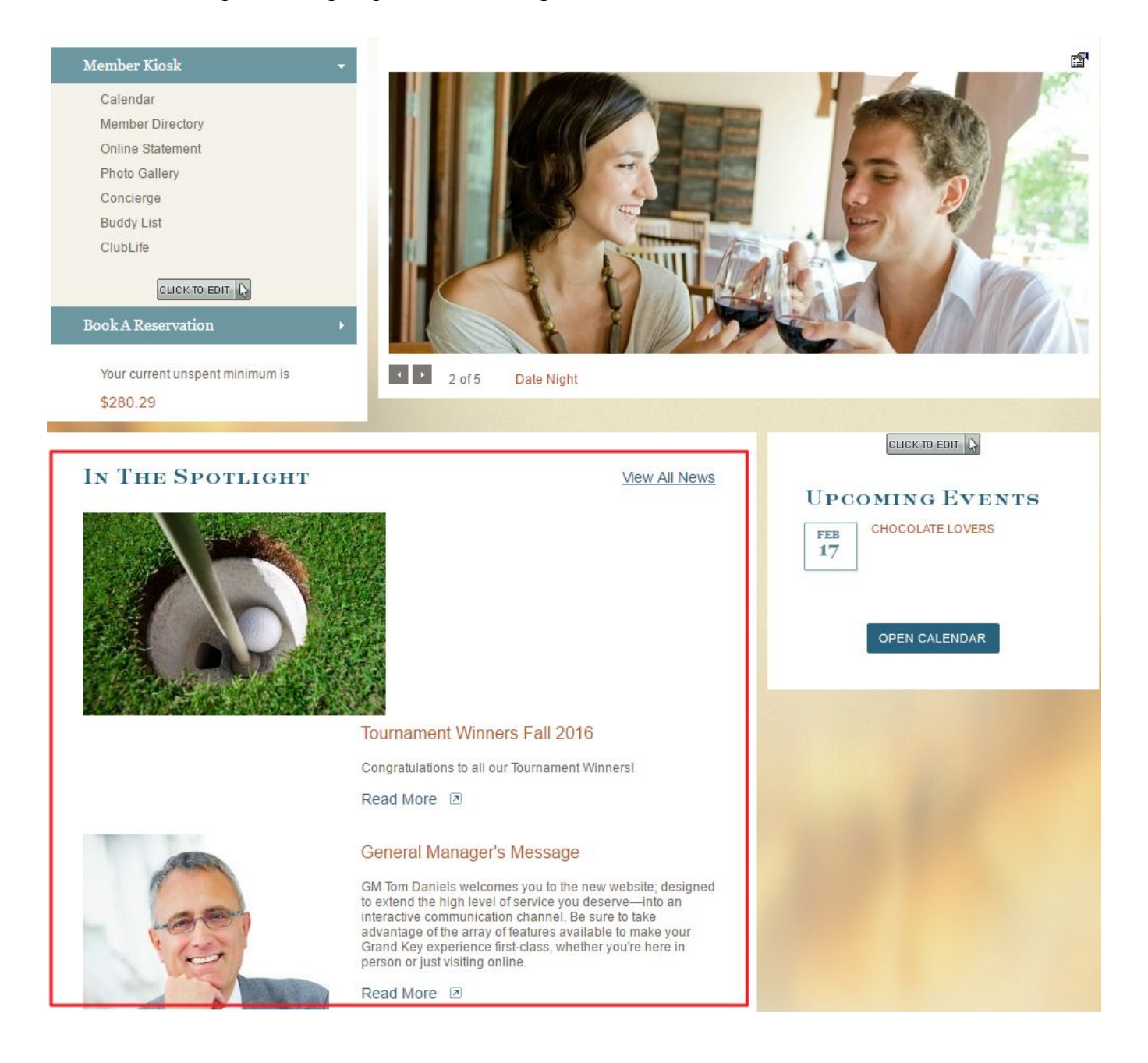

# Accessing Articles

To access **Articles** follow the steps below depending on your access role.

**Admins**: Hover over **Admin** bar in the left hand corner of the screen, select **Articles**.

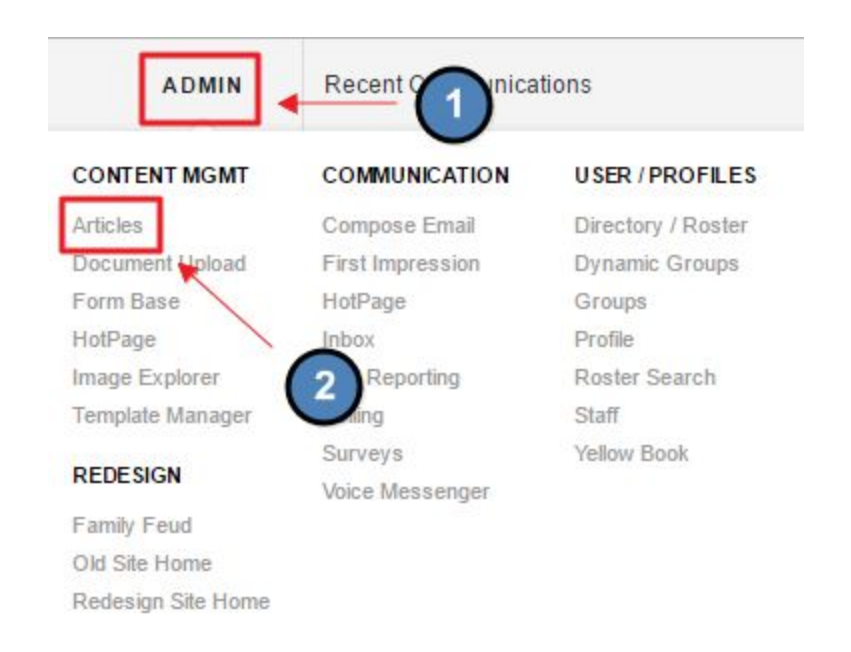

**Editors**: Hover over **Admin** in the main navigation, select **Main Tools**, and then **Articles**.

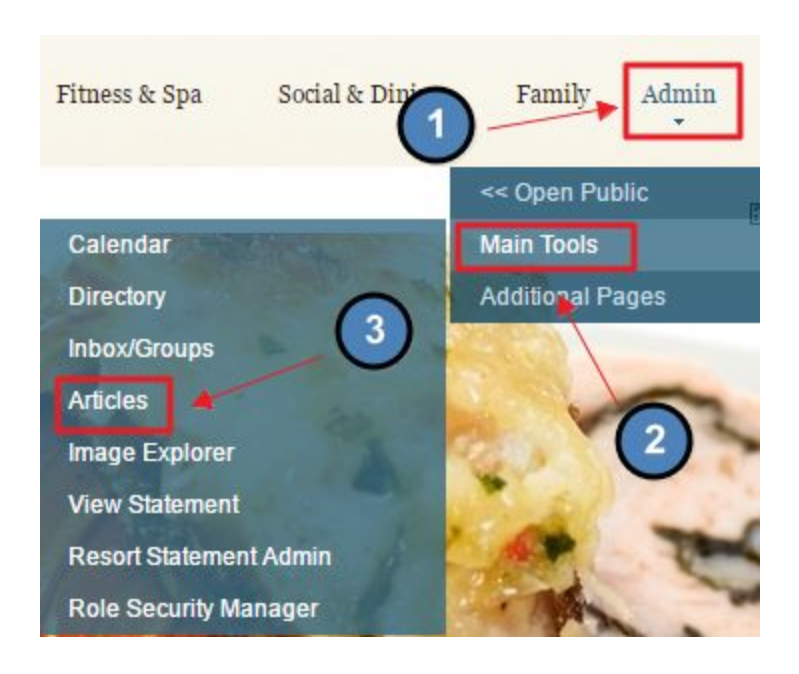

The following **Article Interface** screen will launch.

#### **ARTICLES**

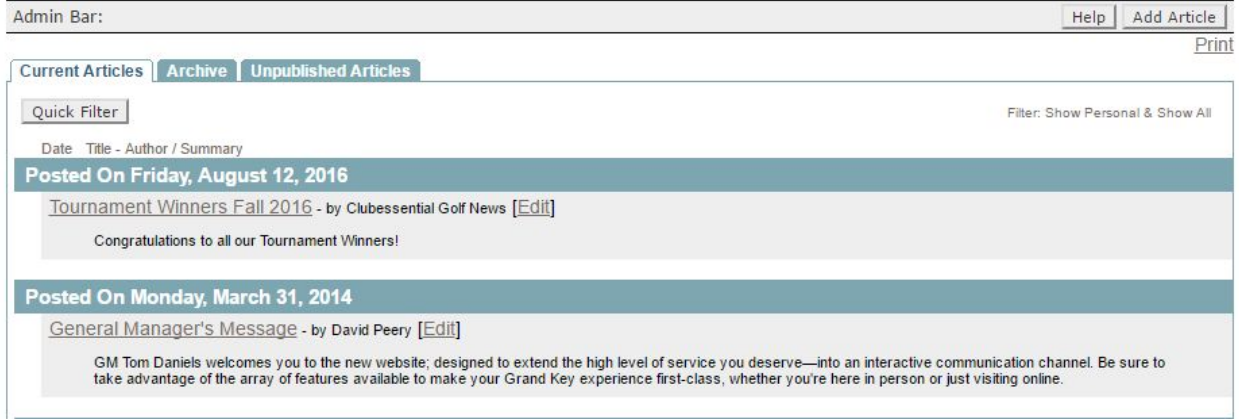

# Article Interface

**Current Articles:** shows all published **Articles.**

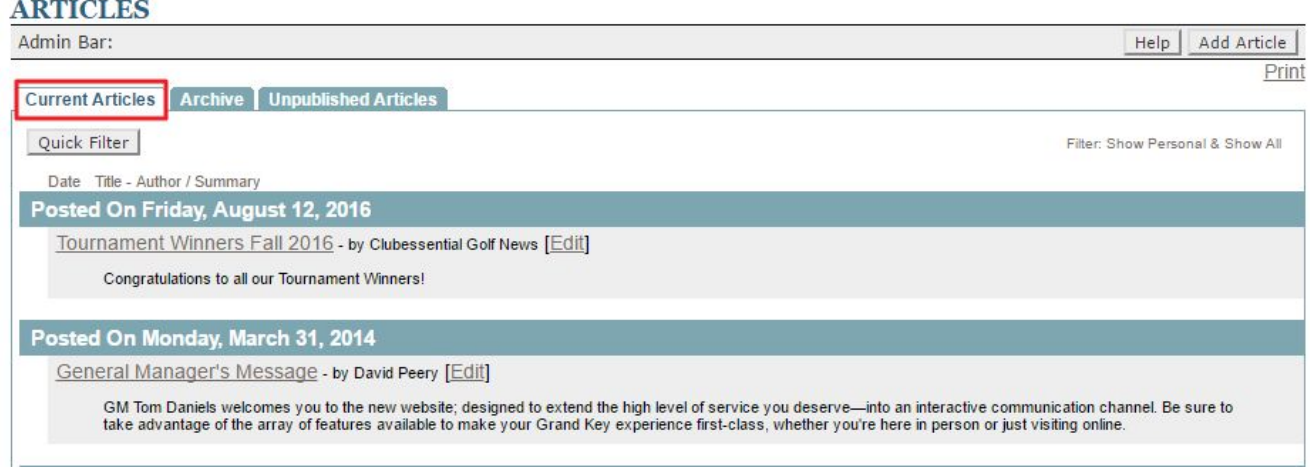

**Archived Articles:** shows all Articles that are now **Archived.**

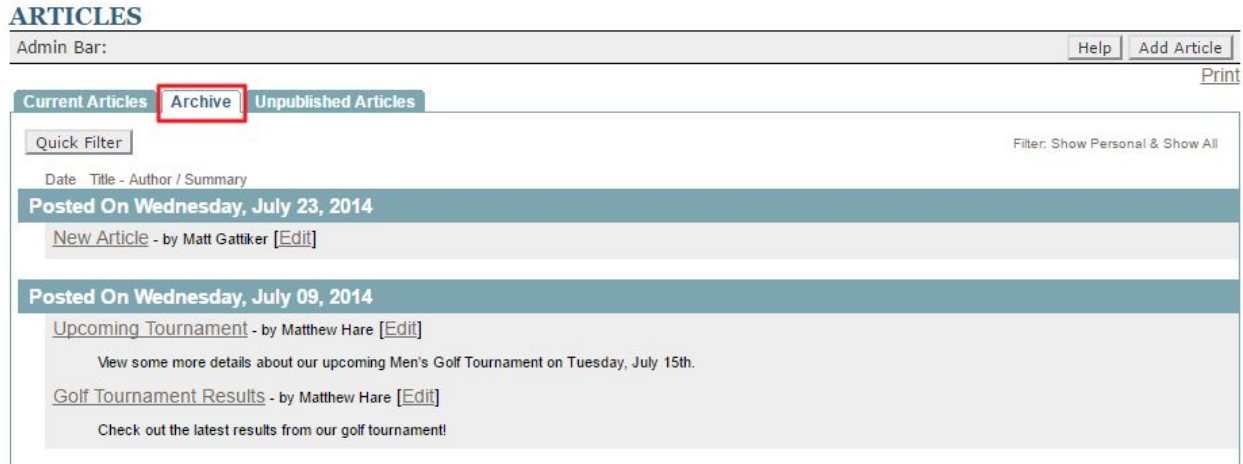

**Unpublished Articles:** shows **Articles** that are still being edited and not yet published, or archived.

#### **ARTICLES** Admin Bar: Help | Add Article | Print Current Articles | Archive | Unpublished Articles Quick Filter Filter: Show Personal & Show All Date Title - Author / Summary Posted On Sunday, February 09, 2020 Roger's Sandbox Page - by Roger Lindquist [Edit]

**Filtering:** similar to calendar filtering, allowing the users to choose which **Category** of **Articles** to view.

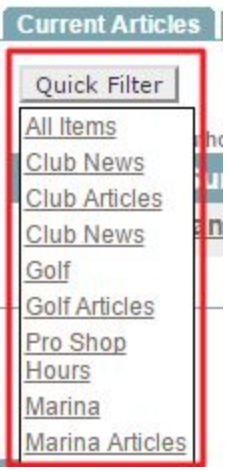

# Adding Articles

#### **Click** the **Add Article** button.

#### **ARTICLES**

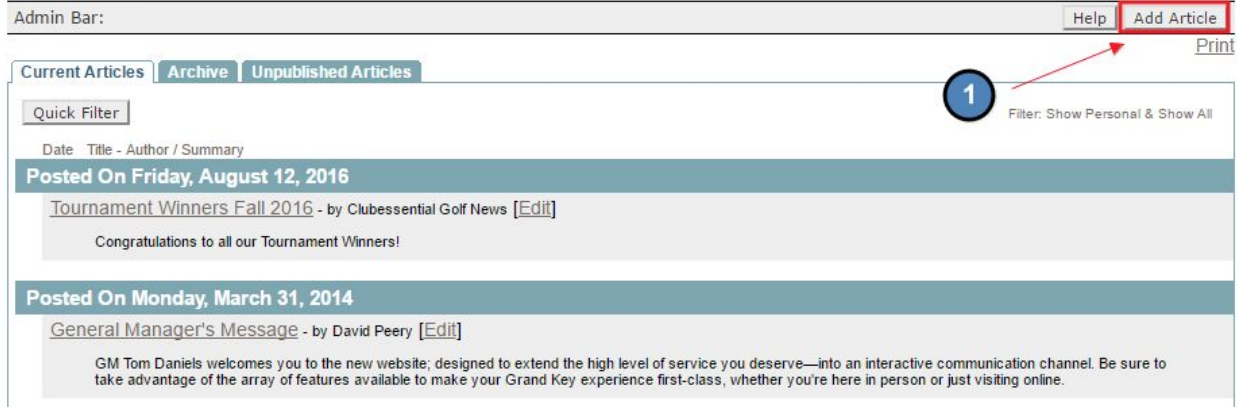

## This will bring up the **Add Article Interface.**

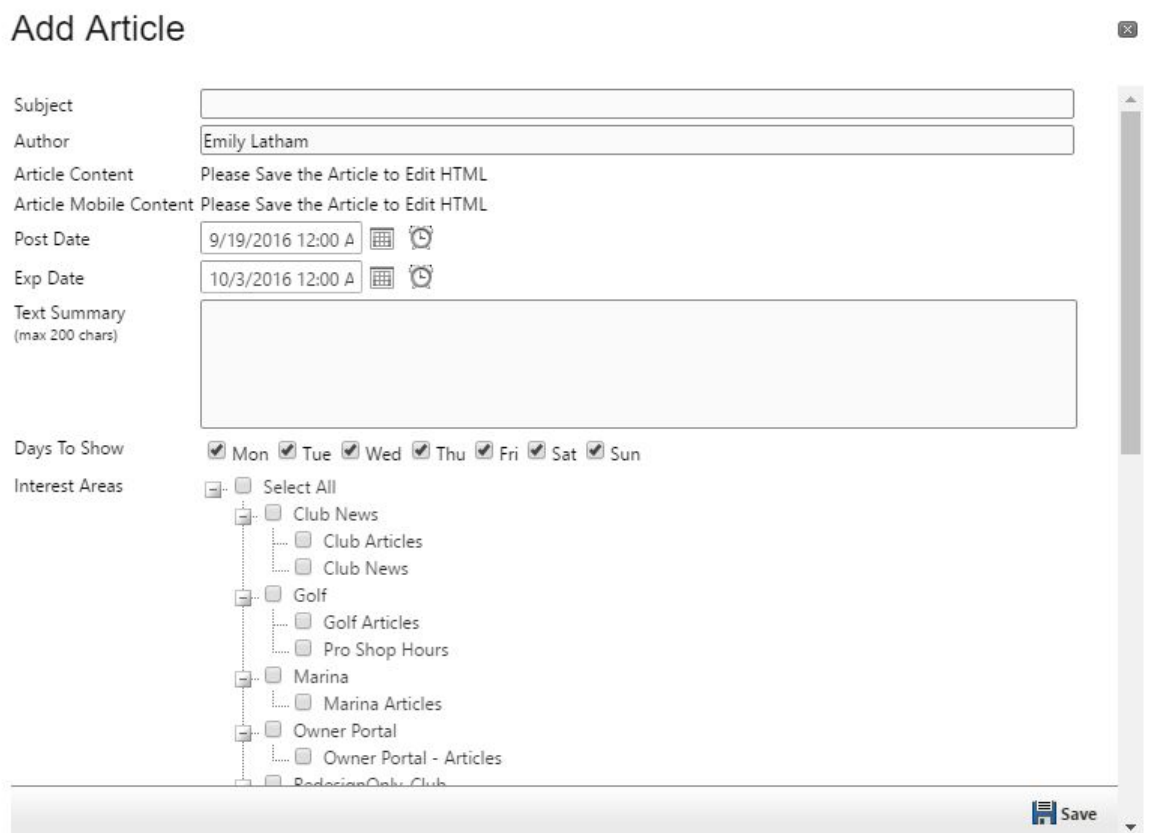

**Title:** this will display on the **Article Listing** when is the **Quick View Display**.

Add Article

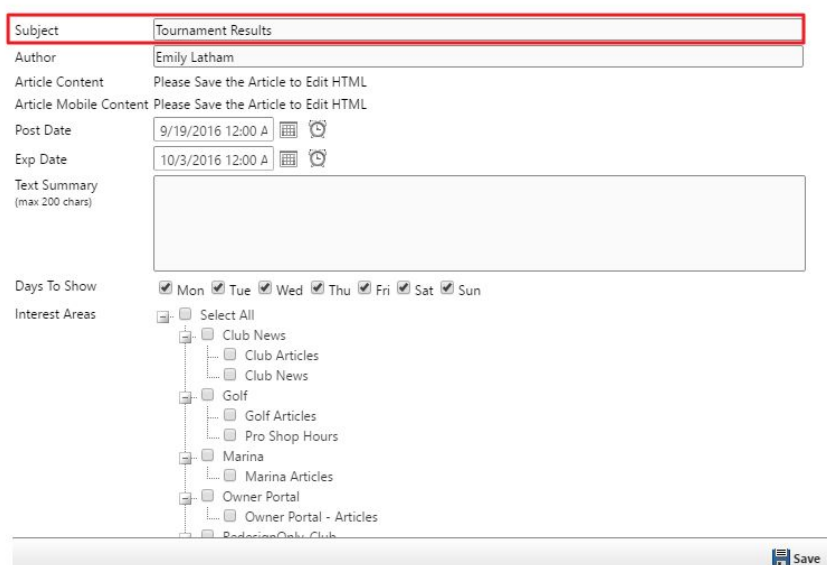

## *Article Listing Quick View Display:*

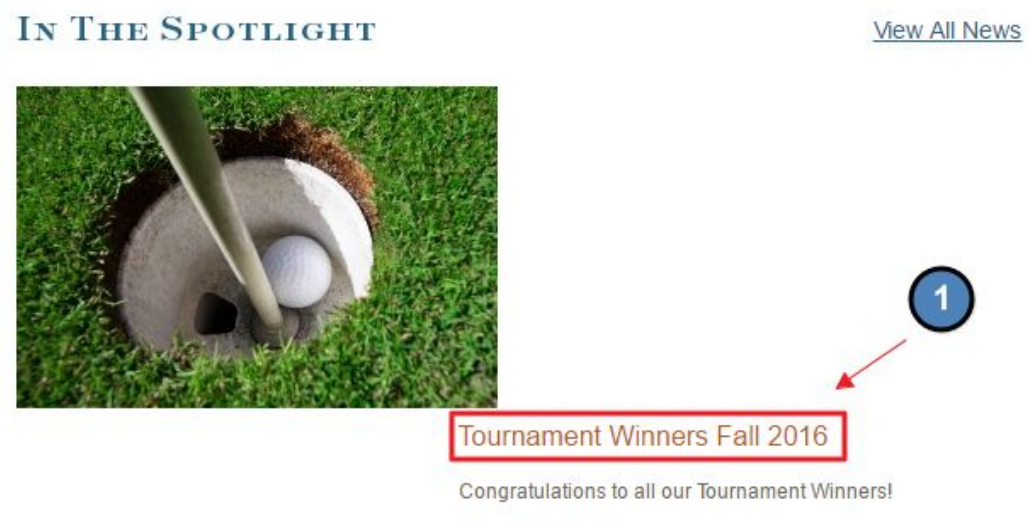

Read More 2

**Author:** this will display in the **Listing View** under the **Current Articles** tab.

Add Article

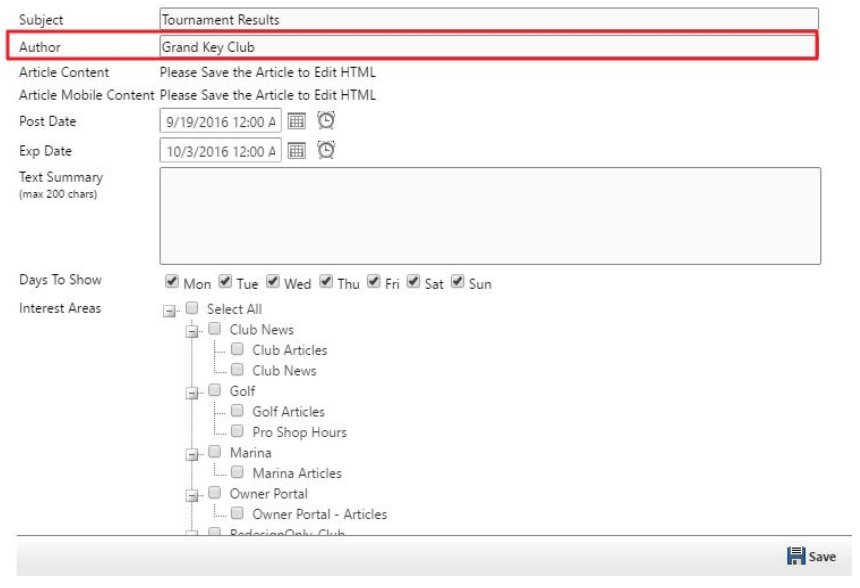

*Author in Listing Viewing Display:*

## **ARTICLES**

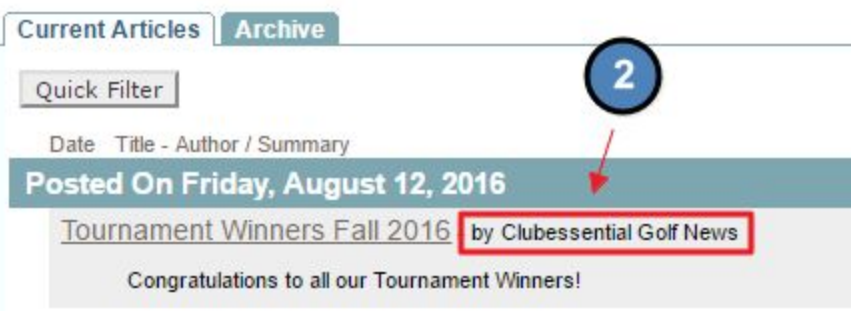

### **Post Date:** allows for creation prior to posting.

● May set a date and time to post.

#### **Expiration:** allows to move the **Article** to the **Archived Tab** at set date.

● May set a date and time to expire.

## **Add Article**

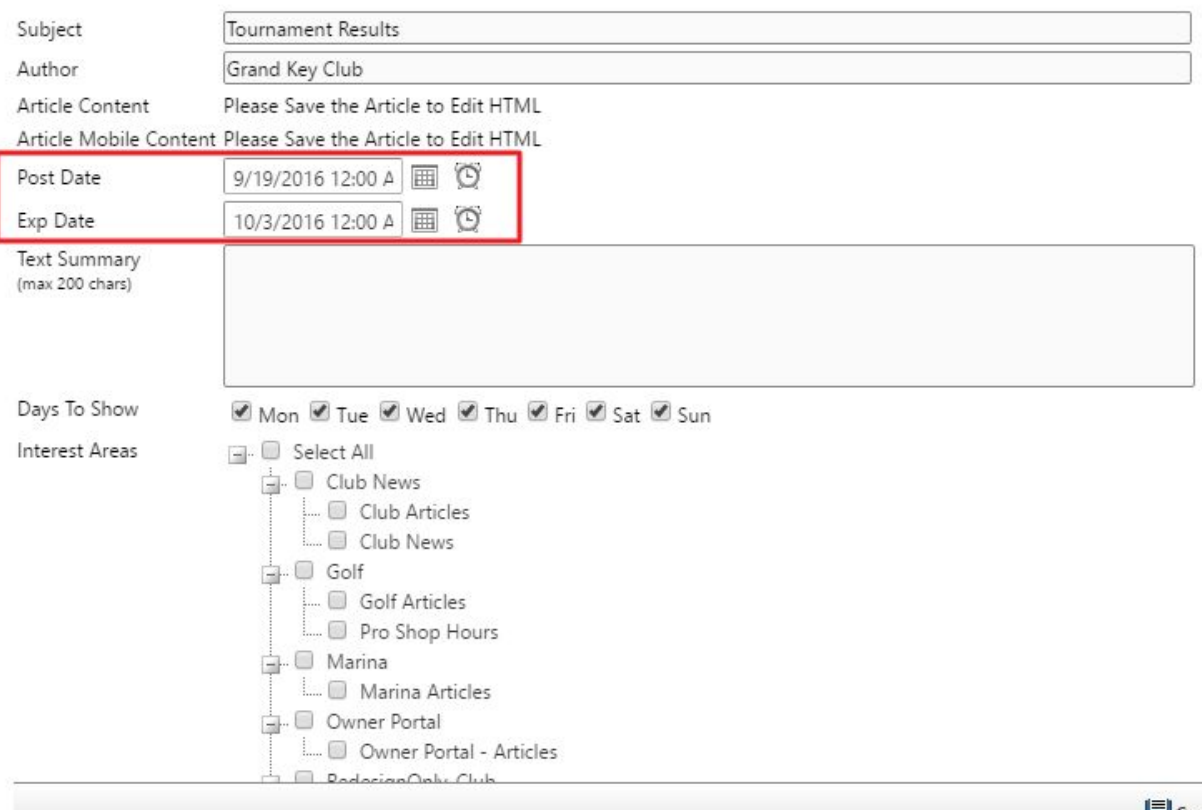

**Save** 

**Text Summary:** allows for a short description of the **Article.** This usually shows on the **Quick View Display.**

Add Article

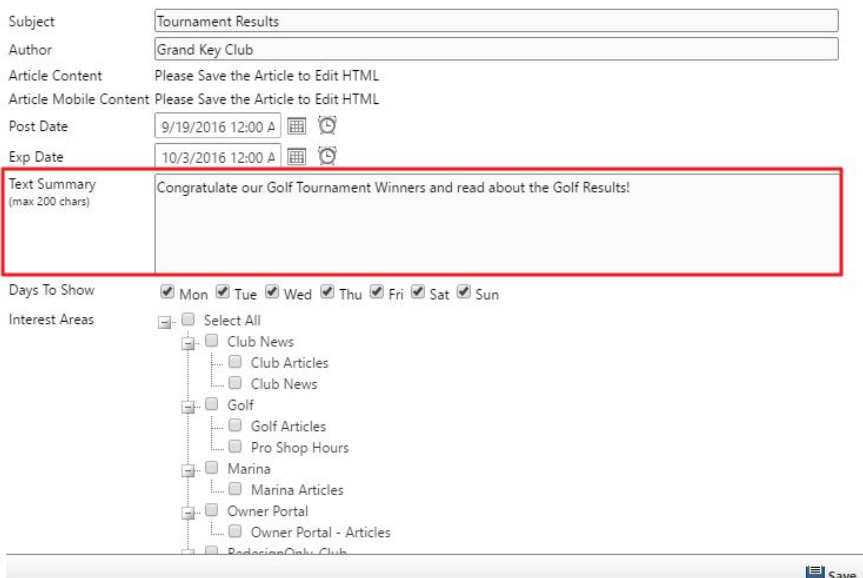

*Text Summary is Listing Display:*

## IN THE SPOTLIGHT

**View All News** 

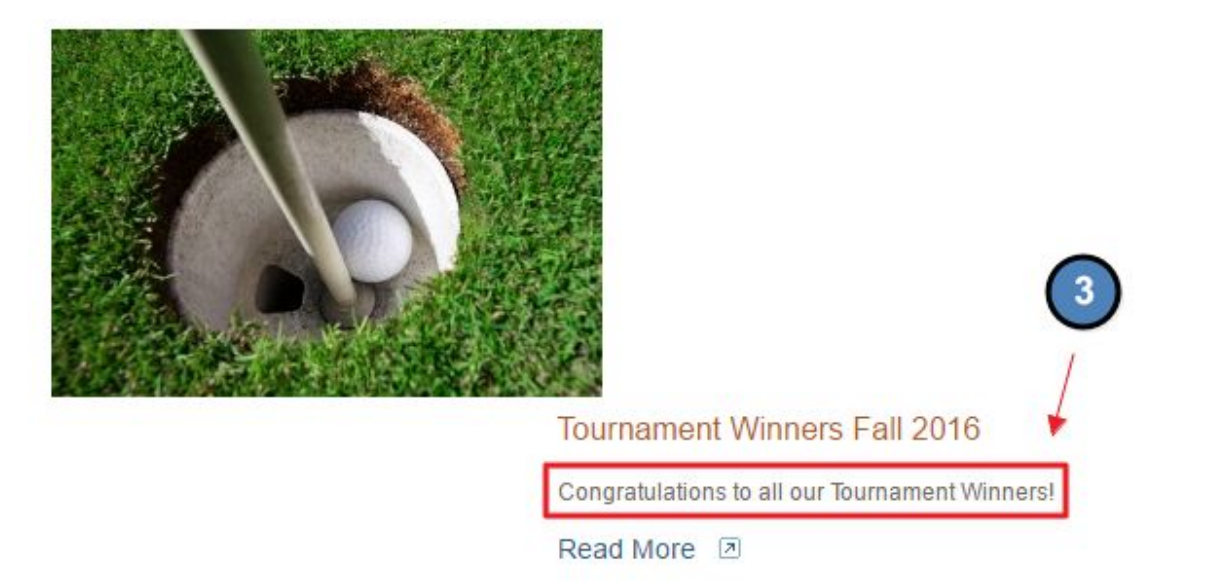

**Days to Show:** choose which days the **Article** should show on. This could be all days, or select days.

#### Add Article

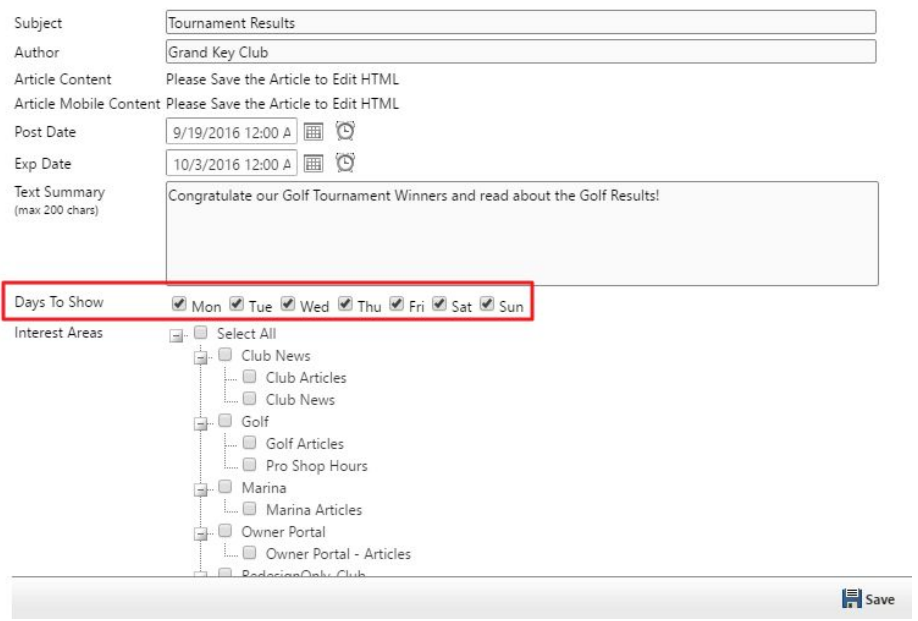

**Interest Areas:** choose a **Category** for the **Article** to be assigned to. This is how **Articles** are distributed throughout the website. *Note: you must assign an Interest Area to save and continue.*

 $\mathbf{I}$ 

#### **Add Article**

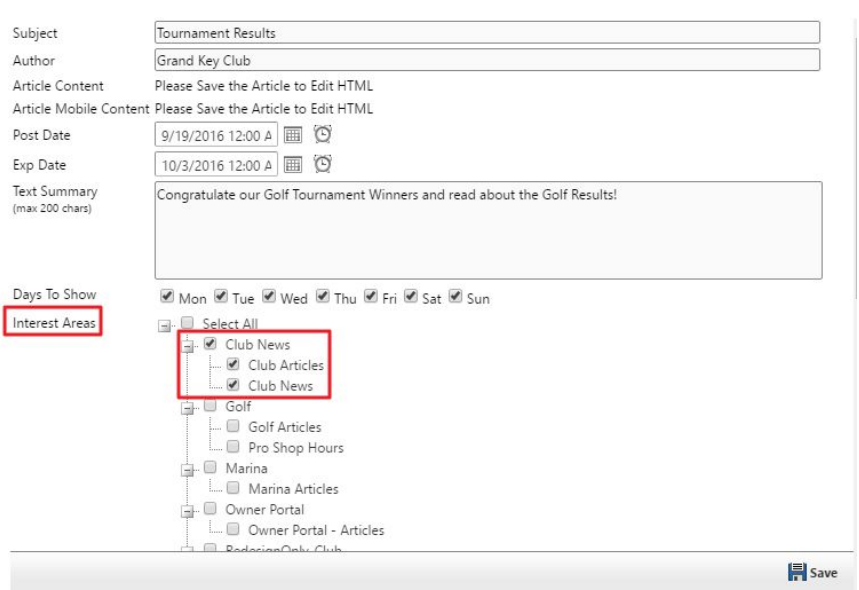

**Settings for Plugin Display:** for advanced use. Designs the layout of the **Articles.** Set-up by Clubessential.

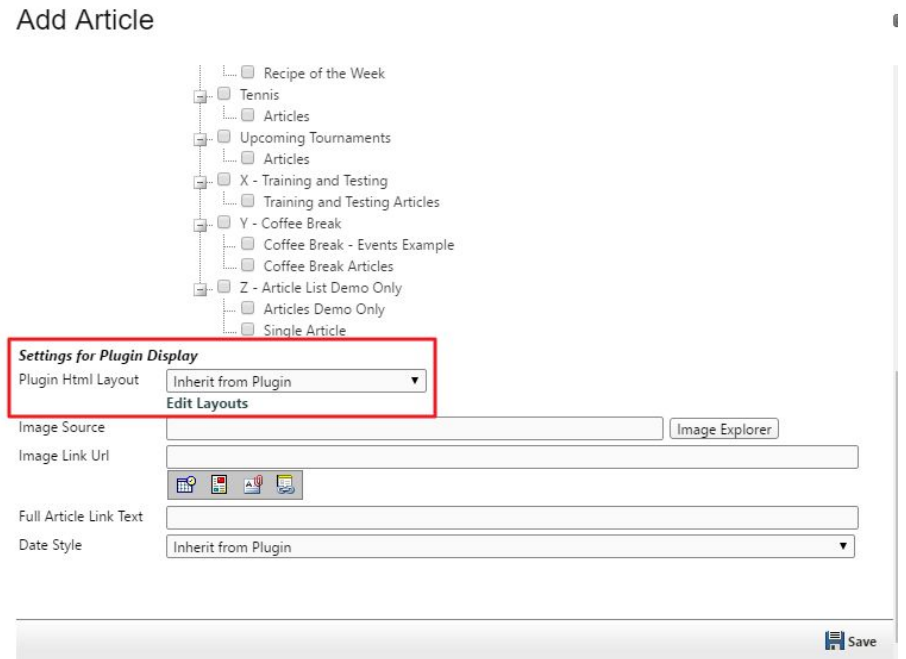

**Image Source:** if the **Article** display is using a thumbnail image, add an image here. This will launch the **Image Explorer,** so an image can be chosen.

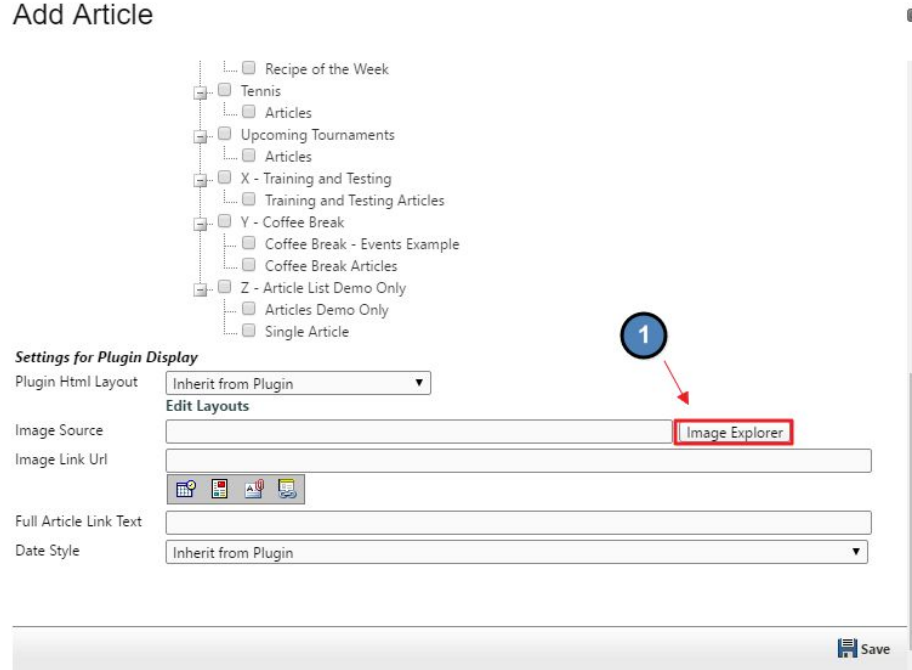

**Double Click** on the image to add it to the **Image Source**.

## **Add Article**

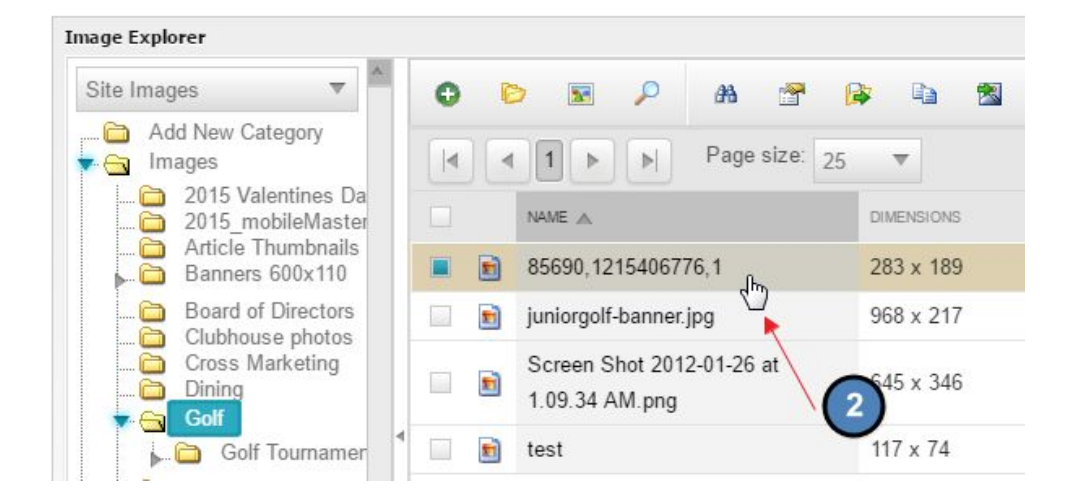

Once the image is added, you will see the thumbnail in the **Image Source** section.

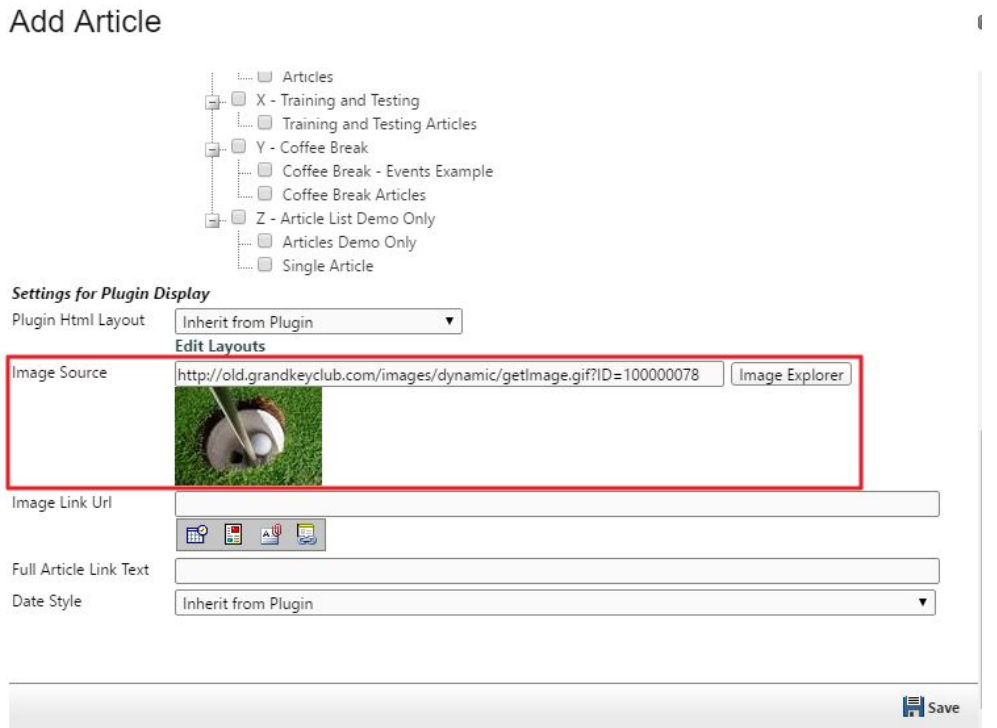

#### **Image Link URL:** add **event, document, page, or hyperlink.**

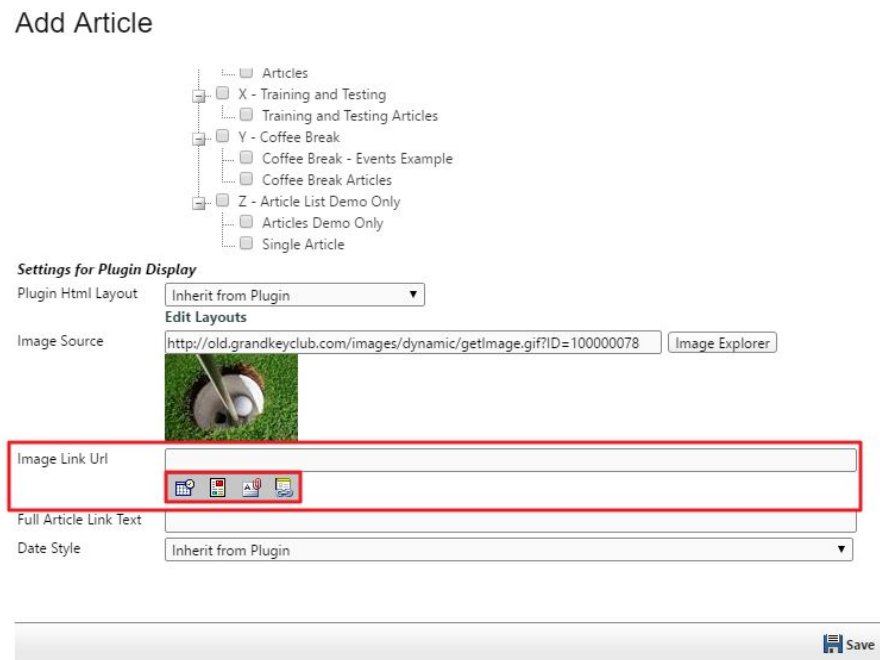

**Full Article Link:** this is the 'read more' text that will display on the on the **Article Quick View Display.** This may be set to a desired text. *Example: Read More, Click Here, Continue, etc.*

 $\mathbb{E}$ 

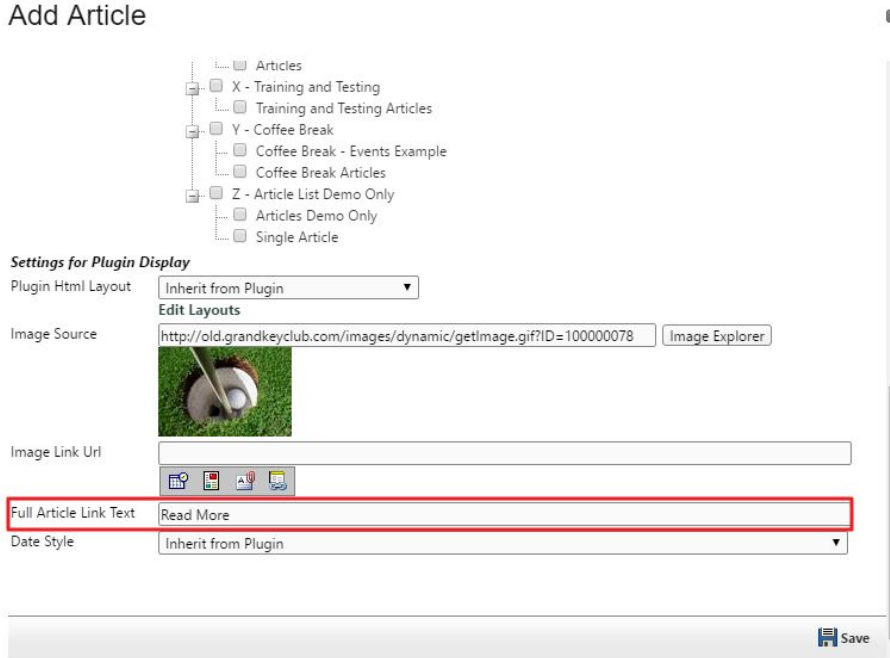

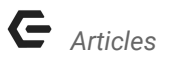

*Full Article Link in Quick View Display:*

IN THE SPOTLIGHT

## **View All News**

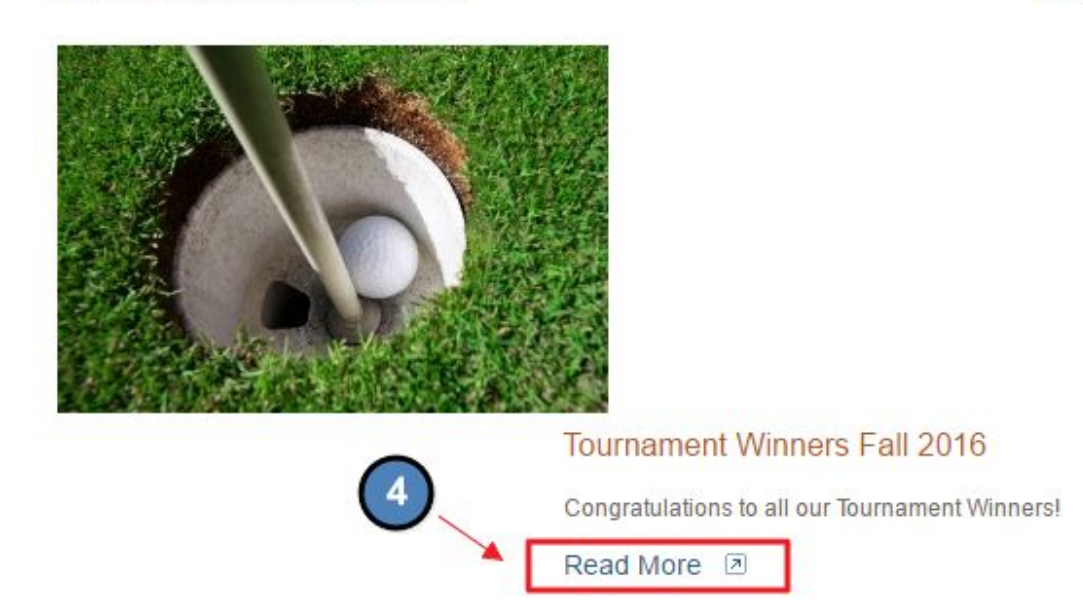

**Date Style:** set-up by Clubessential, but used for the **Article Quick View** display.

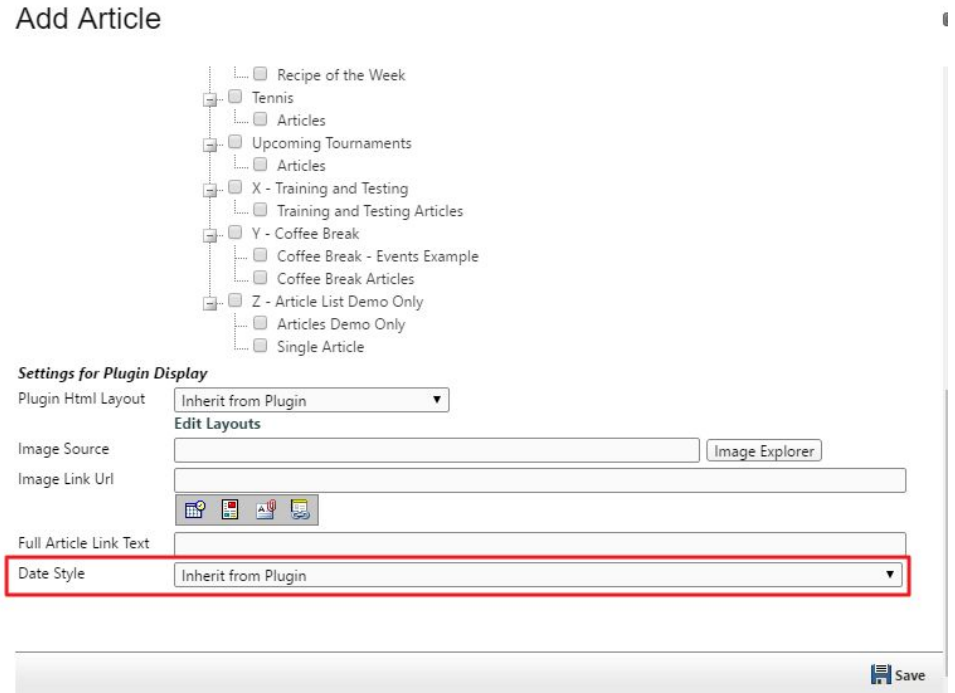

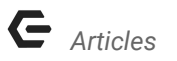

#### **Save** to continue to **add content** to the **Article.**

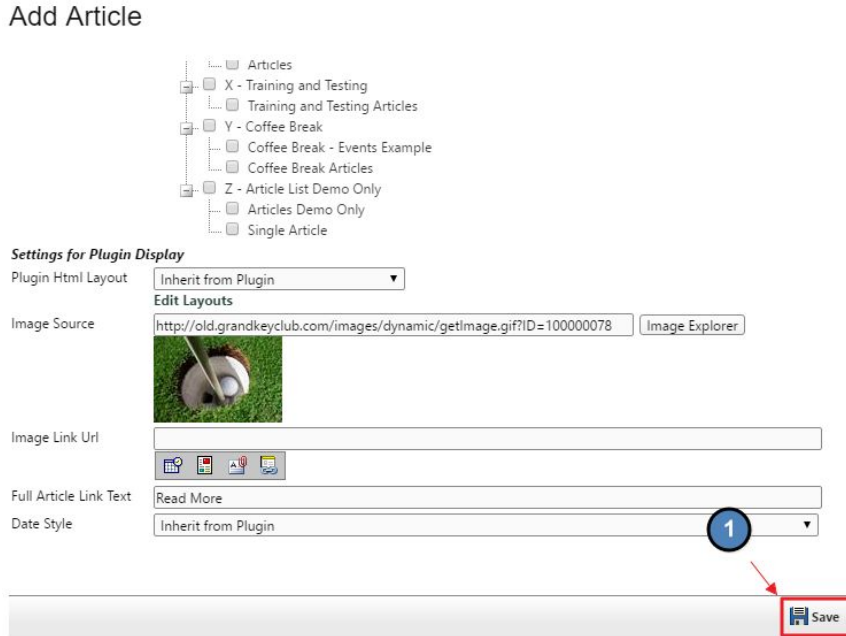

A **Click to Edit** will now appear beneath the **Add Article Interface.** Open the **Click to Edit** to access the **Editor** to begin **adding content.**

 $\mathbb I$ 

#### **Add Article**

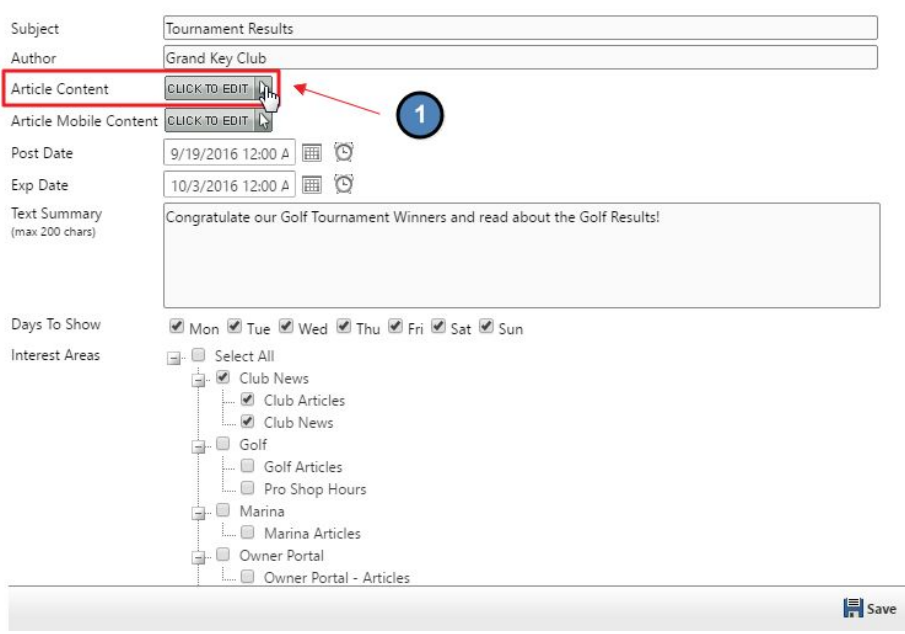

Once the **Editor** is open, open content, imagery, and hyperlinks to create content. **Save** in the **Editor** when finished.

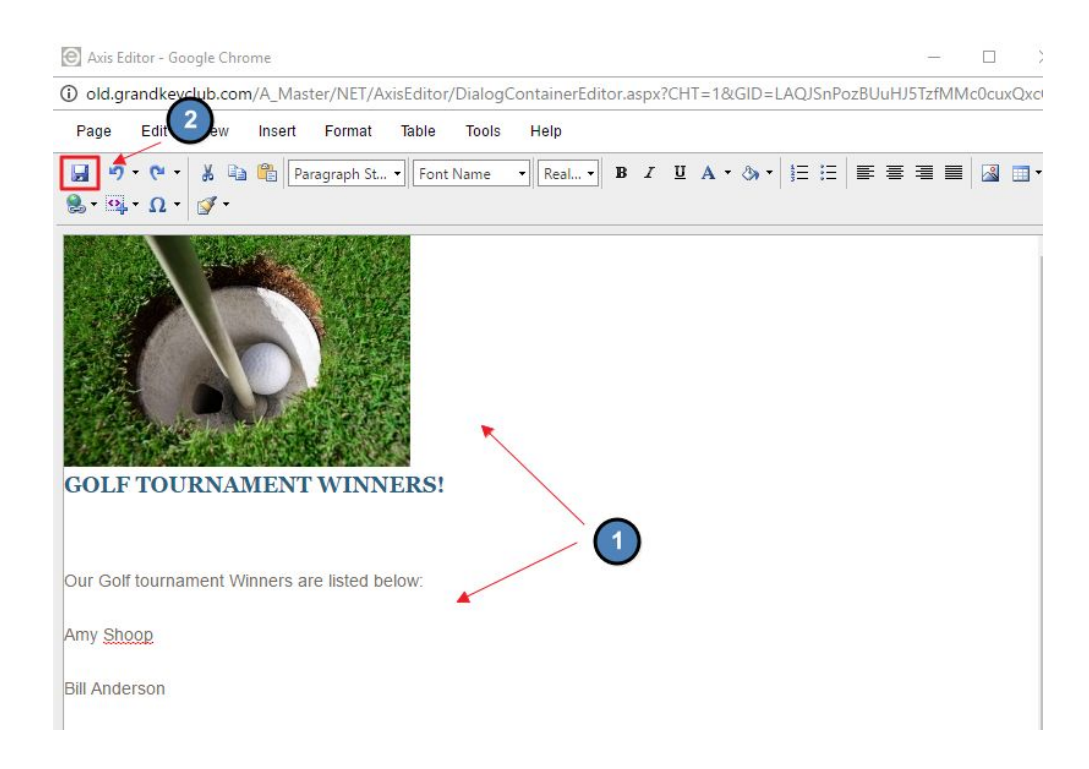

**Save** again in the **Articles Interface.**

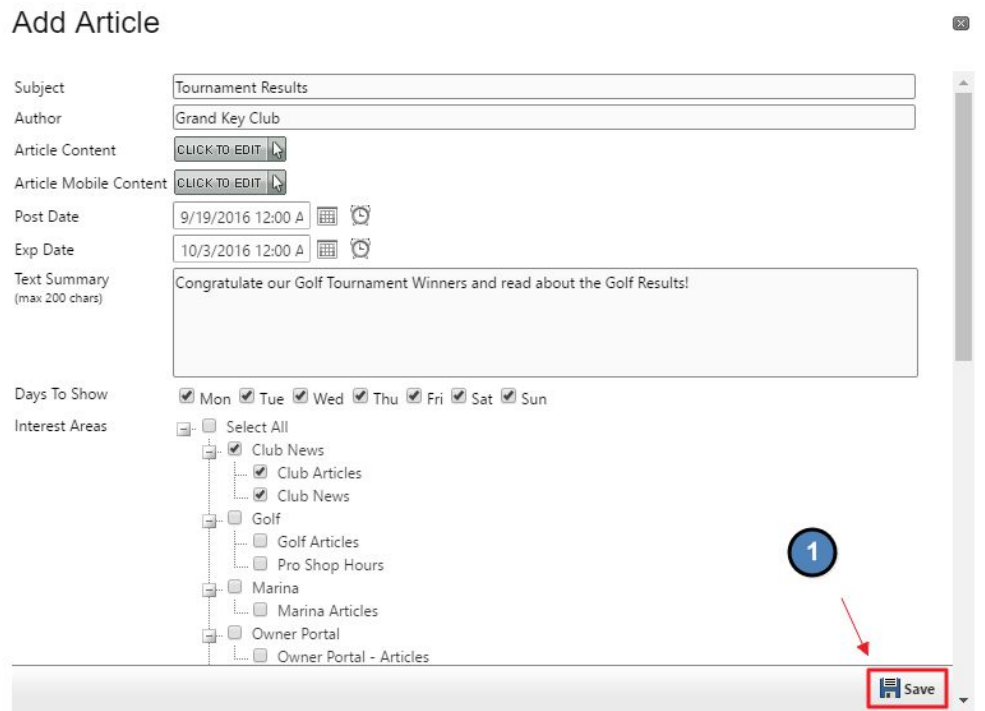

# FAQs

**Q:** Do you offer a blog?

A: You may use Articles as a blog quite easily. Articles allows for features similar to blogs such as: scheduling posts, archiving posts, and categories. Article Plugin stylings can vary, so we can accommodate for a certain look as desired that can be determined with the help of Clubessential.

# Best Practices

- 1. Try to post weekly **Articles** so content is fresh and new. Since **Articles** can be written ahead of their actual post-date, this allows for **Articles** to be written in advance.
- 2. If you haven't written an **Article** in awhile, do not draw attention to this fact in your next post. This will remind users that you have not written, which is unnecessary.
- **3. Articles** are a great resources for news and blog items. Keep the content concise and interesting. Enhance the content by adding imagery and hyperlinks.
- 4. Use **Interest Areas** appropriately so the right content is getting to the right crowd. If you need additional **Interest Areas** set-up, Clubessential can assist by adding these at any time.
- 5. Change the **Author** to the Club Name so the posts are all coming from one source. If the post is from the President, however, be sure to change the **Author** to the President's name. Whomever's account you're signed into will automatically pull the name into the **Author** box until changed.
- 6. You can **remove Articles from the Archive** tab if needed and publish again. To do this, simply navigate to the **Archive** tab and click **Edit** under the **Article** name. From here, you can update the **post and expiration date** as needed.
- 7. Members are unable to see the **Unpublished Tab.** This tab is only for **Admins and Editors.**